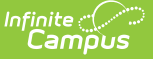

#### **LEP ELL Assessment (Missouri)**

Last Modified on 03/11/2024 8:44 am CDT

[Report](http://kb.infinitecampus.com/#report-logic) Logic | [Report](http://kb.infinitecampus.com/#report-editor) Editor | [Generate](http://kb.infinitecampus.com/#generate-the-lepell-pre-code-extract) the LEPELL Pre-Code Extract | Report [Layout](http://kb.infinitecampus.com/#report-layout)

Tool Search: MOSIS Extracts

The LEP/ELL Pre-code File reports a record for LEP ELL assessments for any student in grade levels K-12 with an LEP record of NRC (Student is LEP and is not receiving Title III services due to parent request) or RCV (Student is LEP and is receiving ELL services).

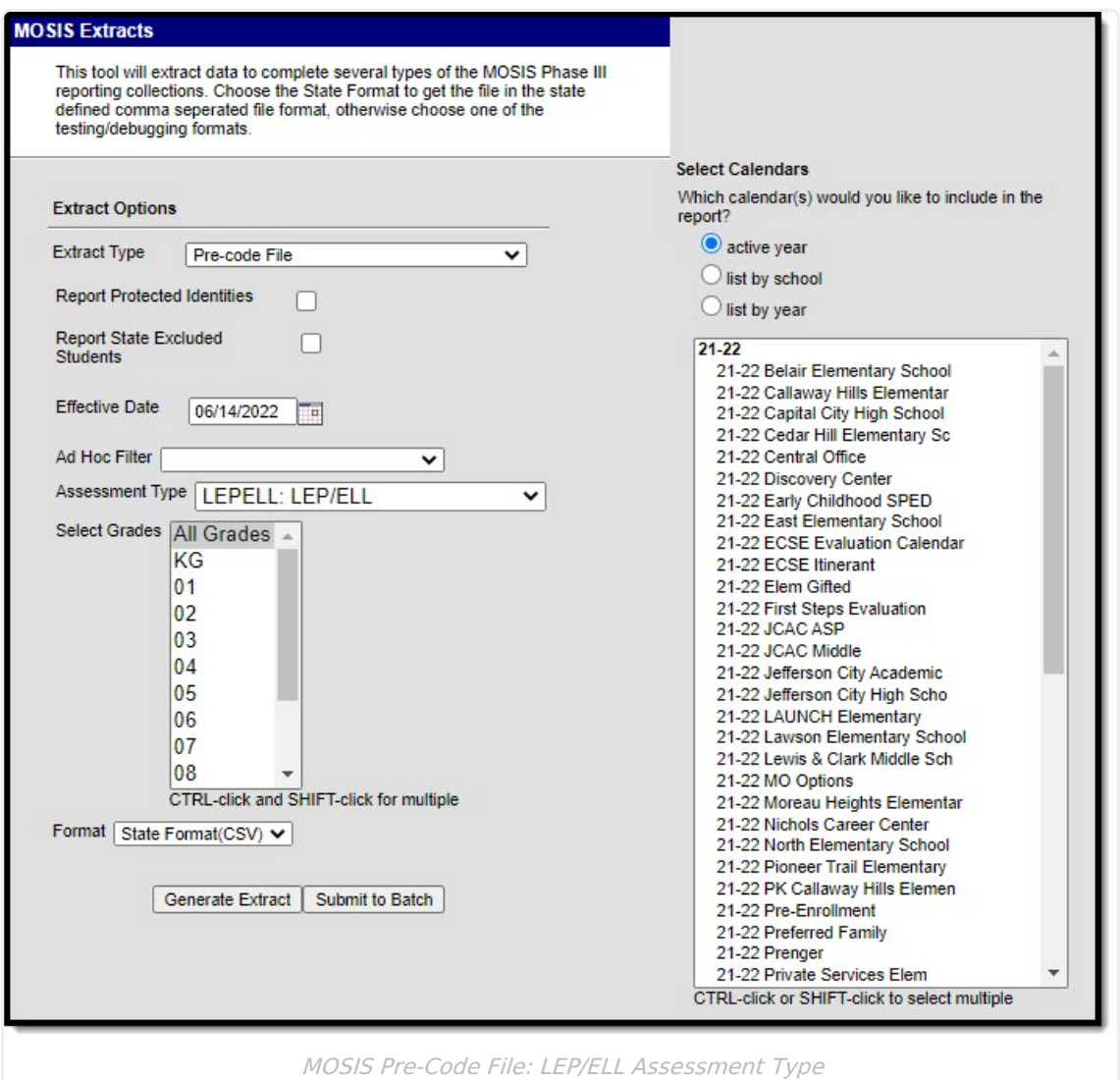

The LEP/ELL (WIDA) Spring is due/taken November 12.

# **Report Logic**

When this assessment type is selected, LEPELL Test Method is hard-coded as PENPAP. The student's LEP Program Status must be NRC or RCV. Students who have a LEP Code = NLP, MY1 or

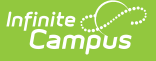

#### MY2 are not included.

A Pre-Code record is reported for those students actively enrolled as of the September Count Date in the calendar selected.

Students in grades K-12 (PK, KA, KP, K, 01, 02, 03, 04, 05, 06, 07, 08, 09, 10, 11, 12) who have an LEP/ELL Status of the following as of the end date of the entered date range report:

- LEP
- Pending
- Exited (LEP Exit Date is after the End date of the entered date range)

If the student is enrolled in more than one course where the Assessment Type is LEP/ELL, teacher information reports from the most current or most recent section of the date range entered on the report editor.

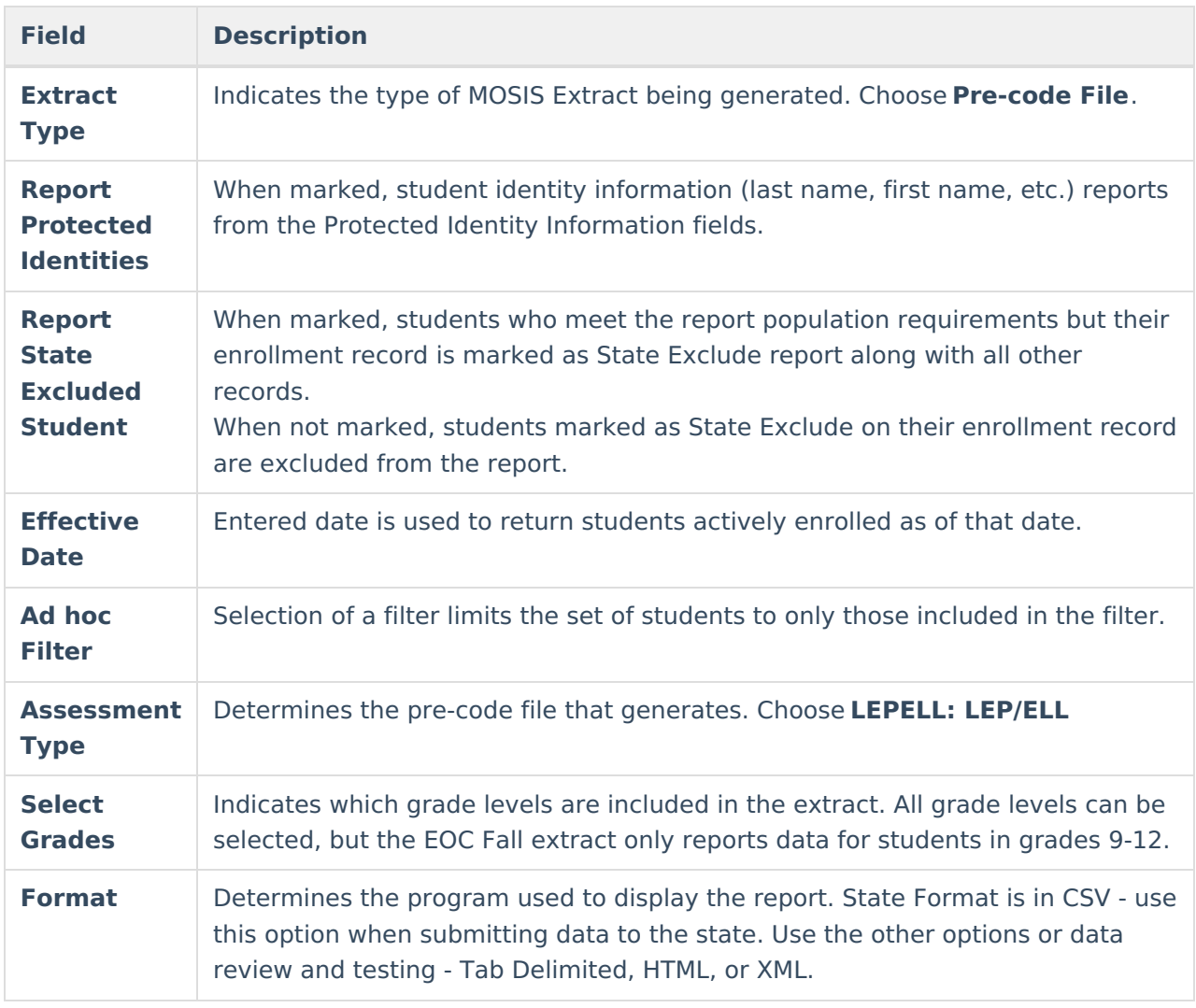

### **Report Editor**

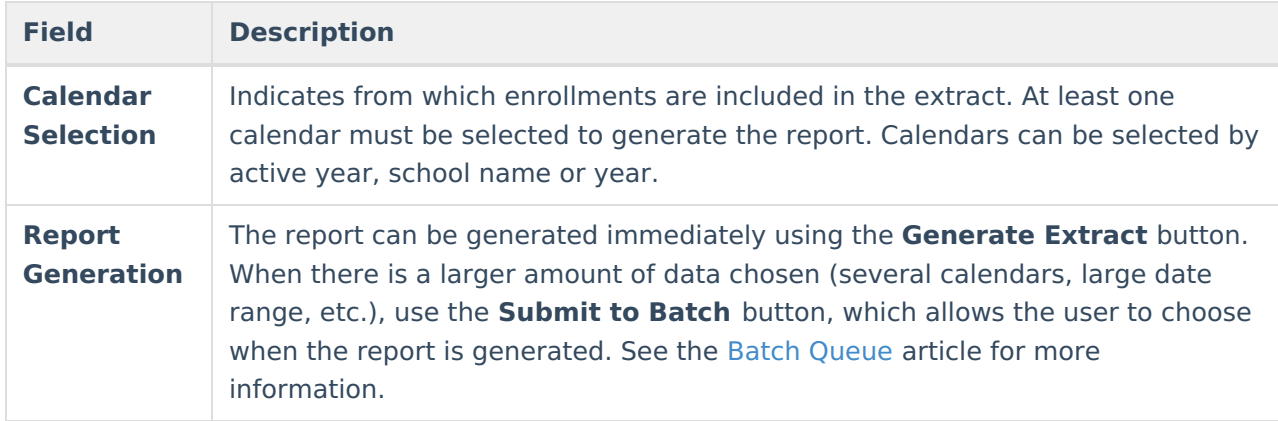

#### **Generate the LEPELL Pre-Code Extract**

- 1. Select the **Pre-code File** option from the **Extract Type** dropdown list.
- 2. Mark the **Report Protected Identities** checkbox, if desired.
- 3. Mark the **Report State Excluded Students** checkbox, if desired.
- 4. Enter the **Effective Date** in mmddyy format or by clicking the calendar icon and selecting a date, if applicable.
- 5. Select an **Ad hoc Filter**, if applicable.
- 6. Select the **Assessment Type** as **LEPELL: LEP/ELL** from the dropdown list.
- 7. Select which **Grades** to include in the report.
- 8. Select the desired **Format** of the extract. For submission to MOSIS, select the State Format (CSV). Select any of the other formats for data review prior to submission.
- 9. Select which **Calendar(s)** to include report within the extract. Selecting multiple calendars may impact extract generation times and overall Campus performance.
- 10. Click the **Generate Extract** button or the **Submit to Batch** button. The extract will appear in a separate window in the designated format.

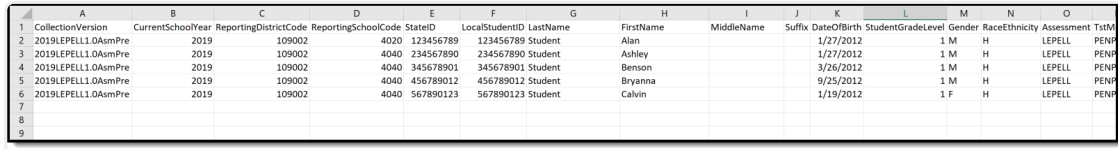

LEPELL State Format (CSV)

## **Report Layout**

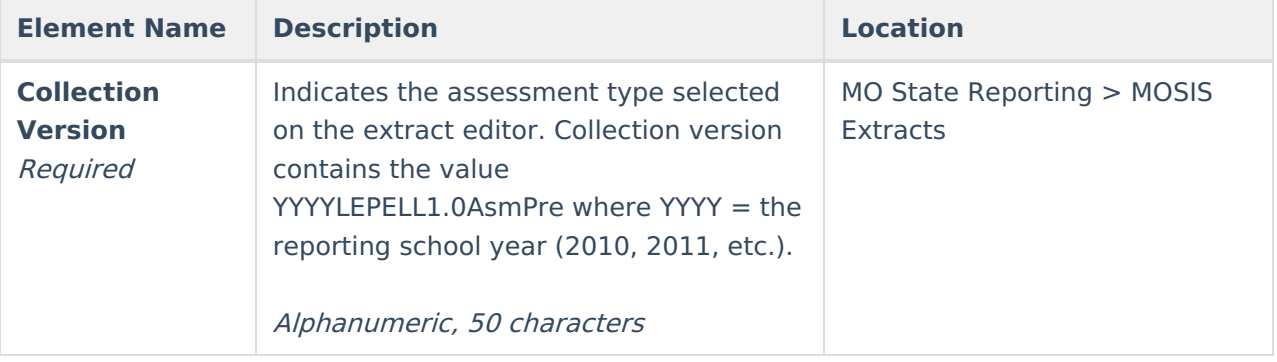

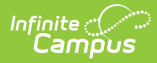

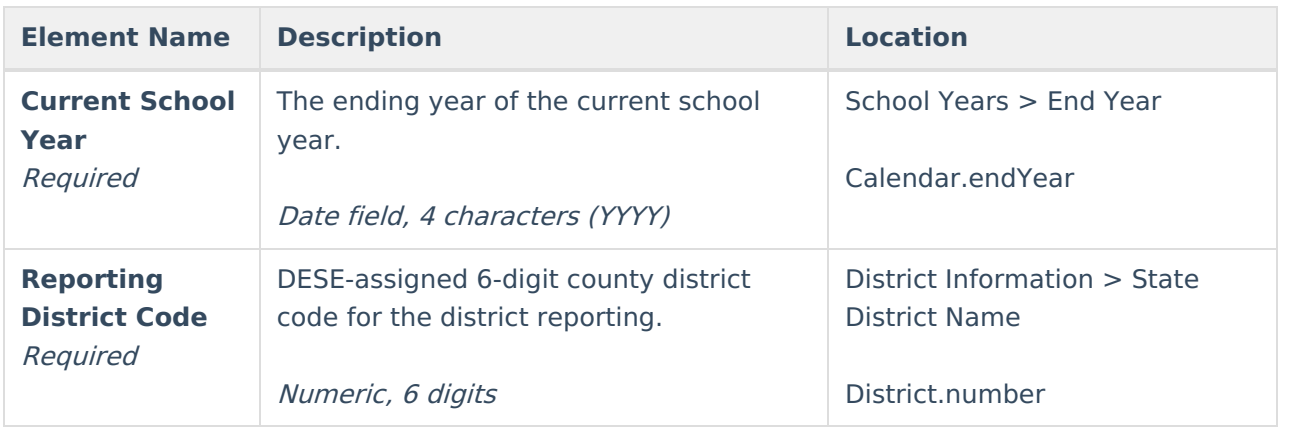

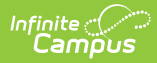

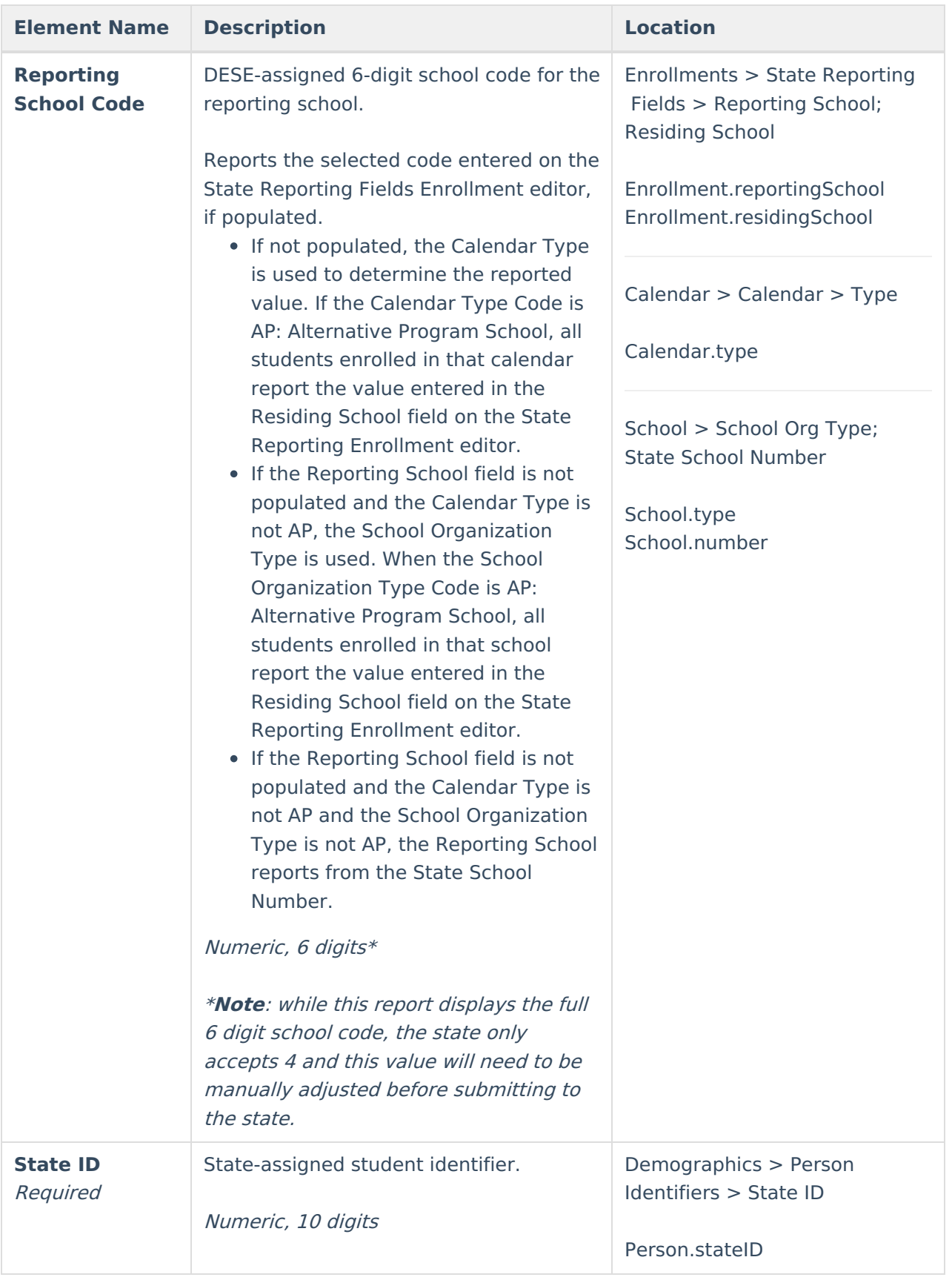

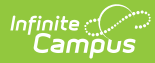

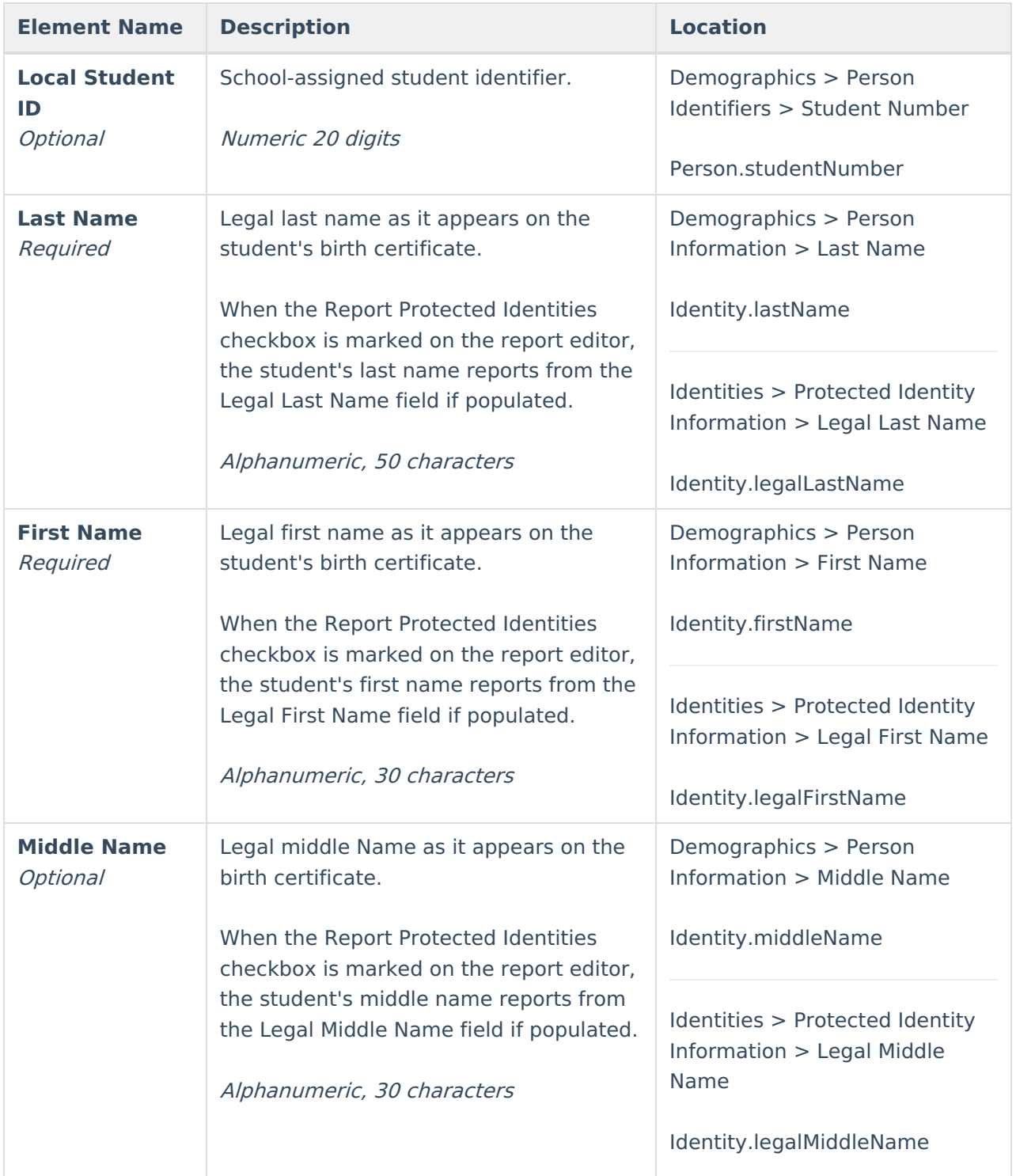

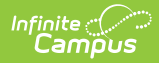

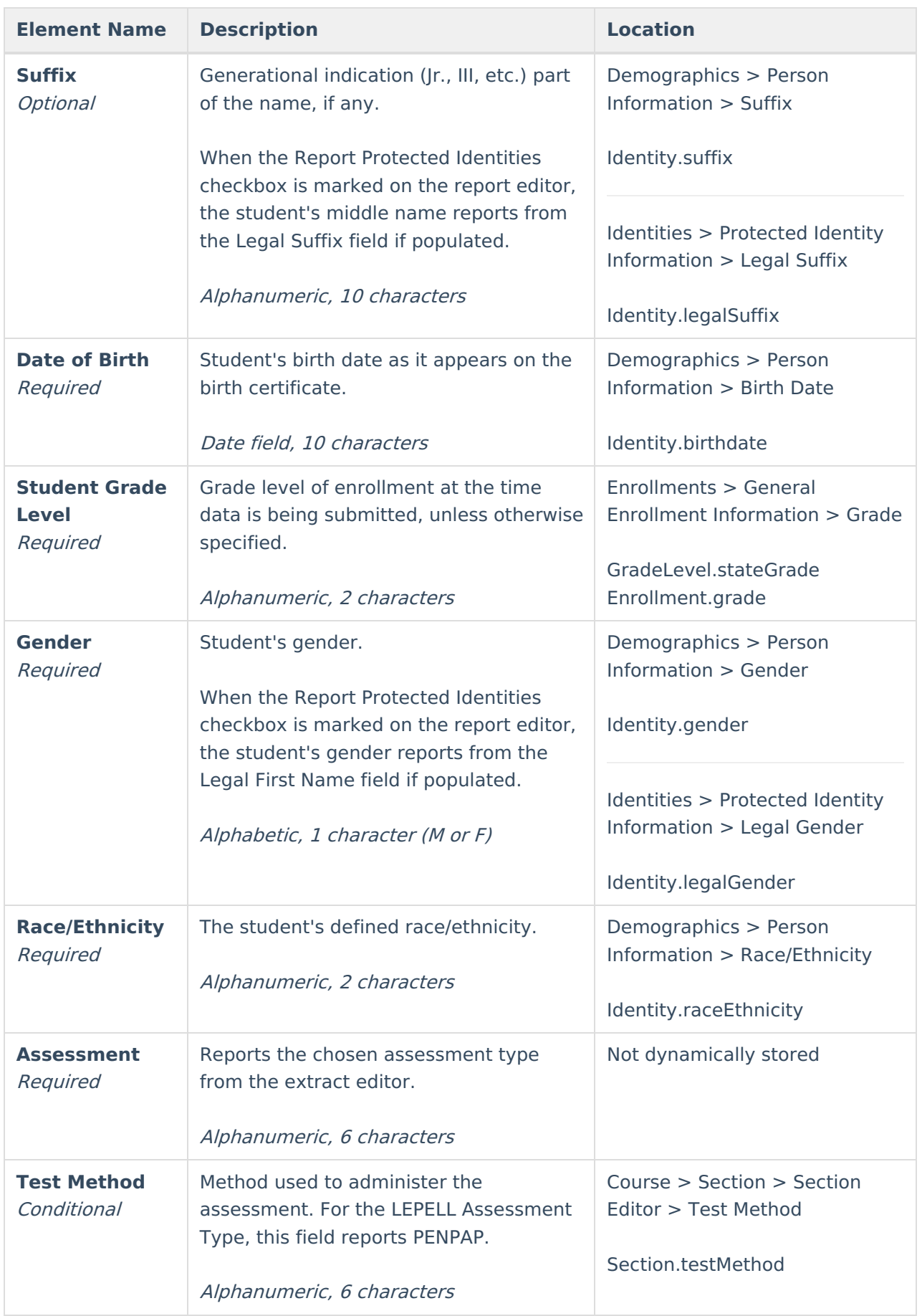

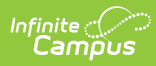

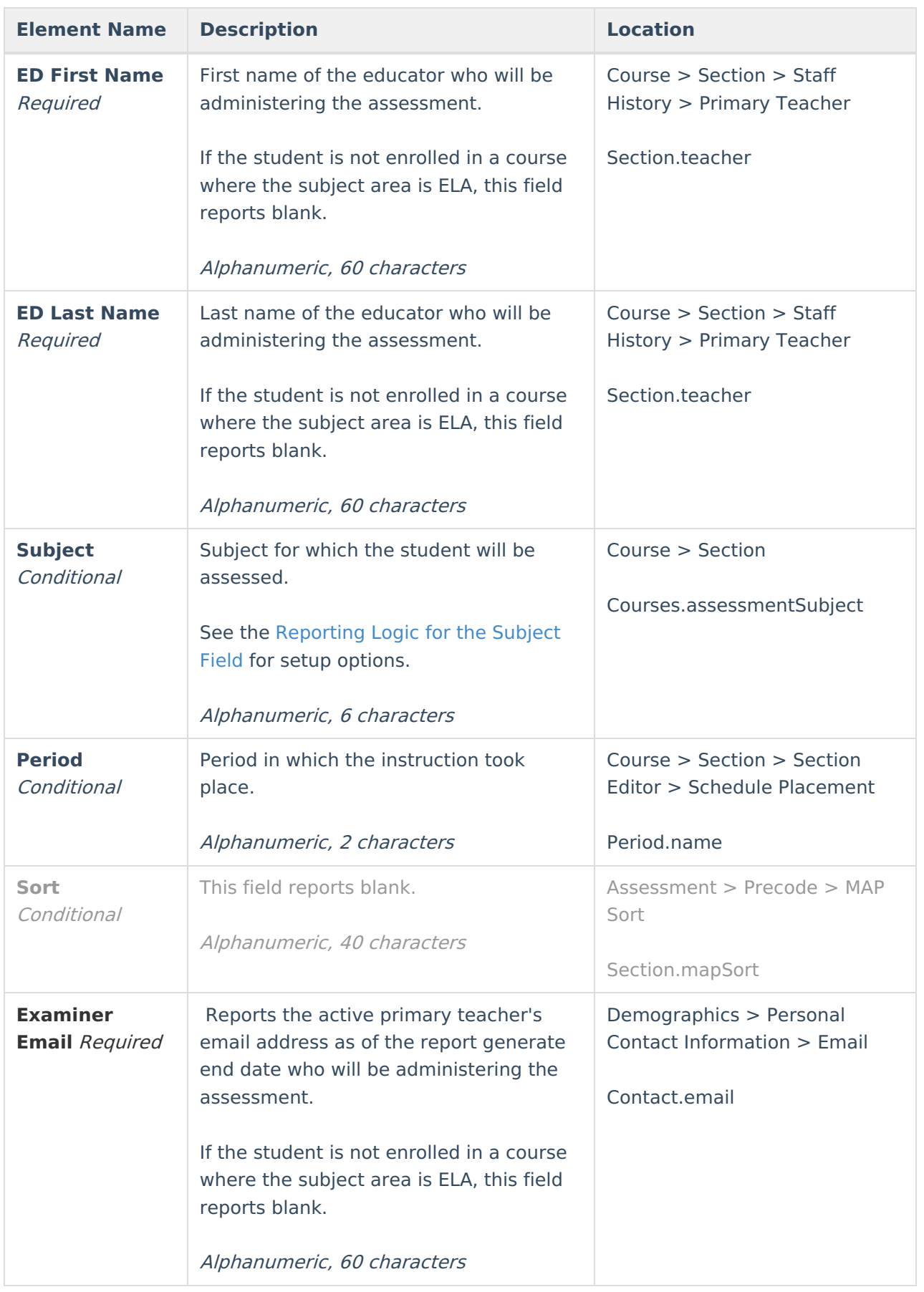